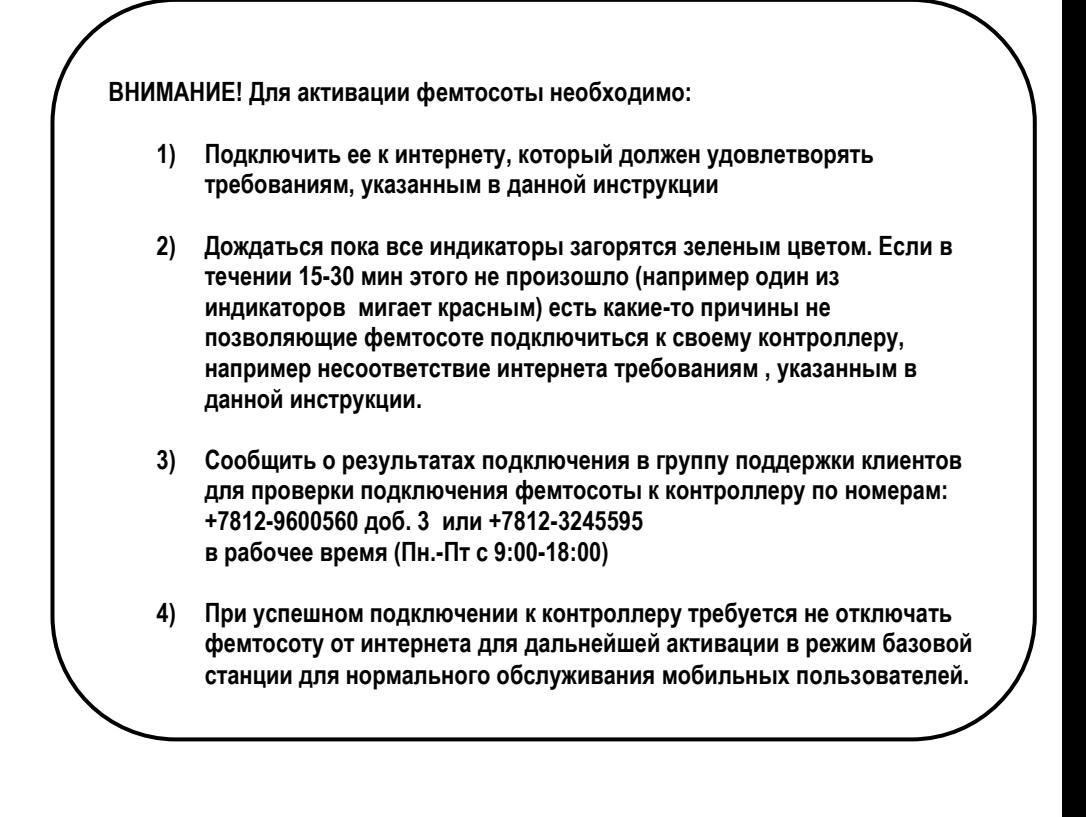

### **Содержание**

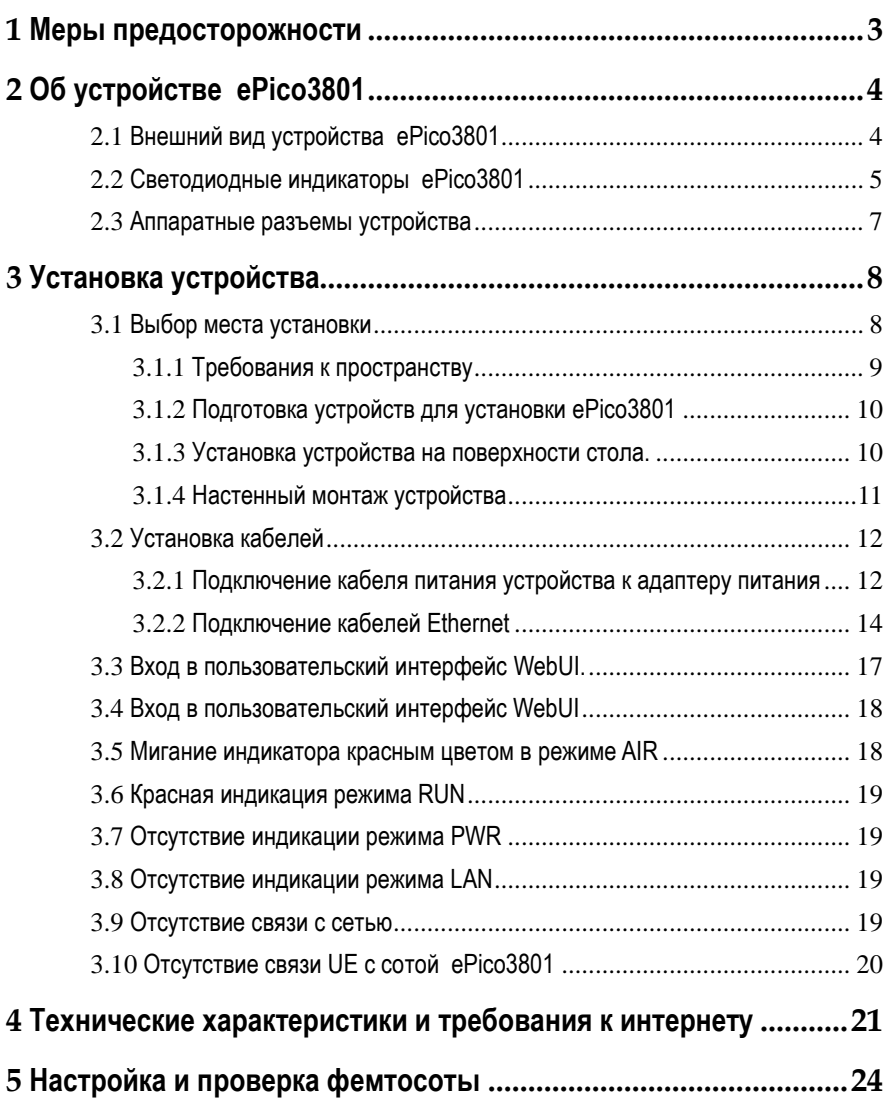

Домашние фемтосоты «Уверенный сигнал» http://szf.megafon.ru/services/communicate/uverennyy\_signal.html Офисные фемтосоты http://szf.megafon.ru/corporate/oborudovanie/femto-soty/

# **1 Меры предосторожности**

<span id="page-2-0"></span>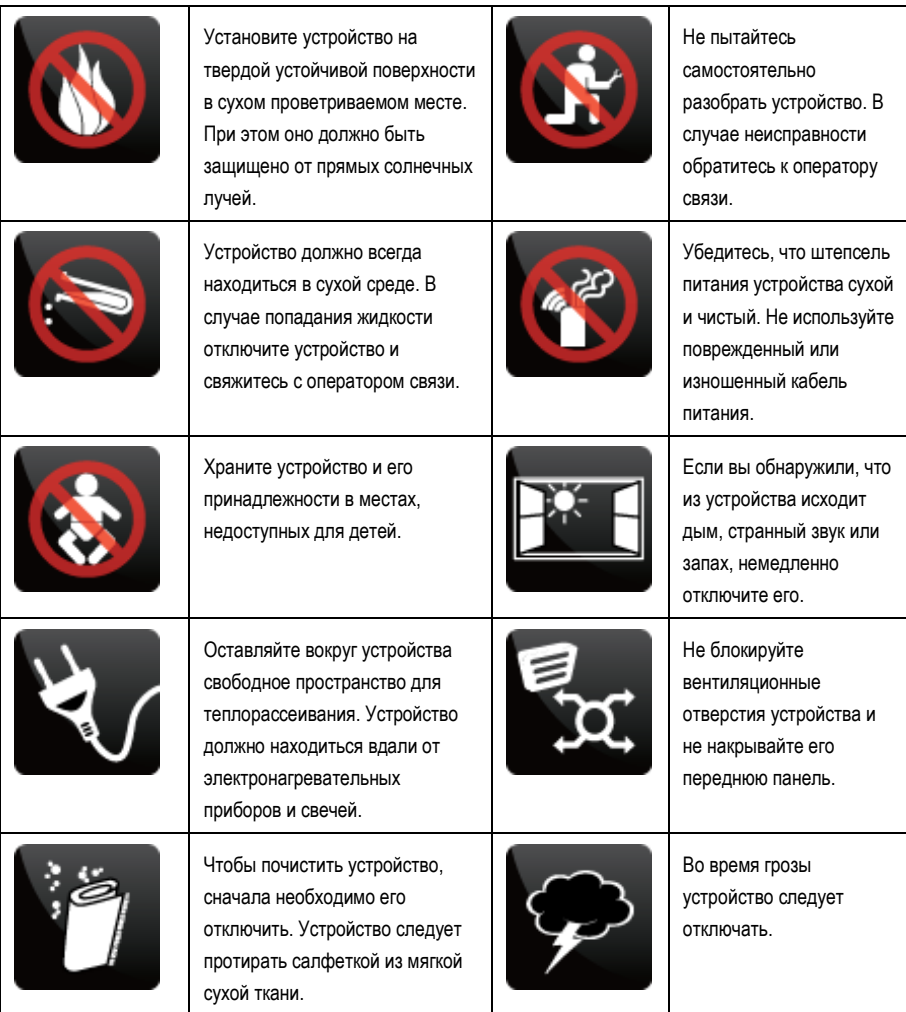

# <span id="page-3-0"></span>**2 Об устройстве ePico3801**

Устройство фемтосота типа «ePico3801» позволяет обеспечить уверенный прием сигнала 3G в местах с низким или отсутствующим сигналом мобильной связи.

## <span id="page-3-1"></span>**2.1 Внешний вид устройства ePico3801**

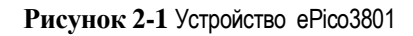

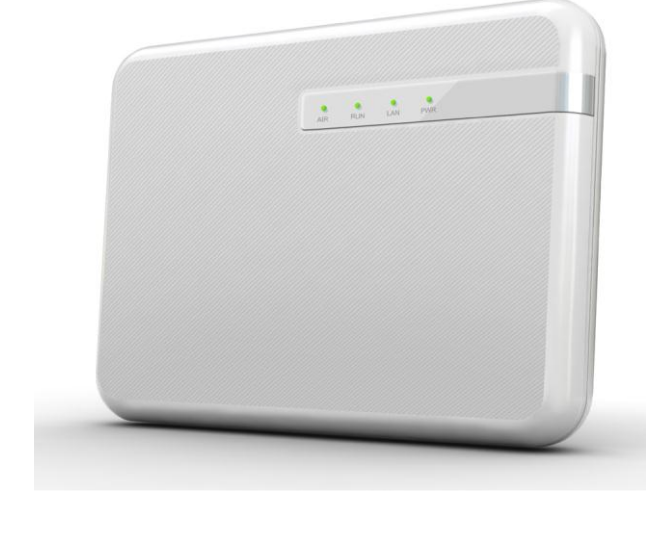

## <span id="page-4-0"></span>**2.2 Светодиодные индикаторы ePico3801**

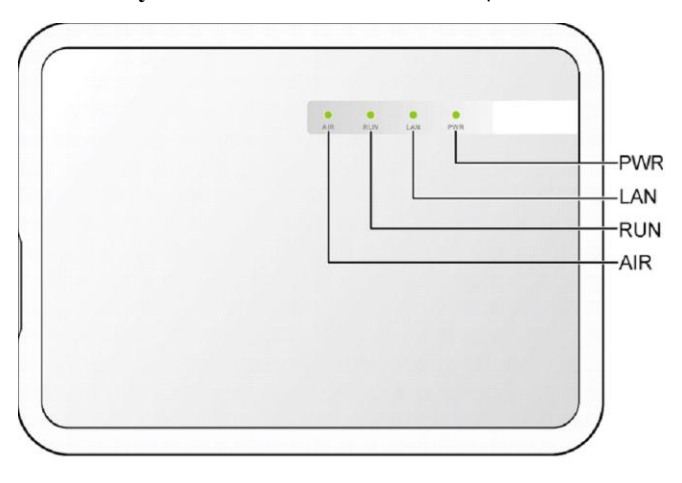

**Рисунок 2-2** Светодиодные индикаторы ePico3801

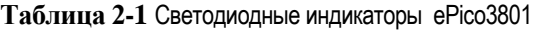

| Индикато<br>p | Состояние                                        | Описание                                                                                                    |
|---------------|--------------------------------------------------|----------------------------------------------------------------------------------------------------|
| <b>AIR</b>    | Вкл. (зеленый)                                   | Устройство работает в нормальном рабочем режиме.                                                                        |
|               | Мигание (зеленым<br>цветом)                      | Устройство работает в режиме предоставления услуг<br>пользователям.                                                     |
|               | Мигание (красным<br>цветом) с частотой<br>0.5 Гц | Происходит небольшая сигнальная интерференция.<br>Устройство работает нормально, но качество связи<br>немного ухудшено. |
|               | Мигание (красным<br>цветом) с частотой<br>2 Гц   | Происходит значительная сигнальная интерференция.<br>Качество связи плохое.                                             |
| <b>RUN</b>    | Мигание (зеленым<br>цветом) с частотой<br>0.5 Гц | Сота АР настроена, устройство работает в нормальном<br>режиме предоставления услуг.                                     |

Домашние фемтосоты «Уверенный сигнал» http://szf.megafon.ru/services/communicate/uverennyy\_signal.html Офисные фемтосоты http://szf.megafon.ru/corporate/oborudovanie/femto-soty/

Общая информация www.femtoclub.ru , тех.координация фемтопроекта МегаФон - Скородумов Павел +7921-9983070

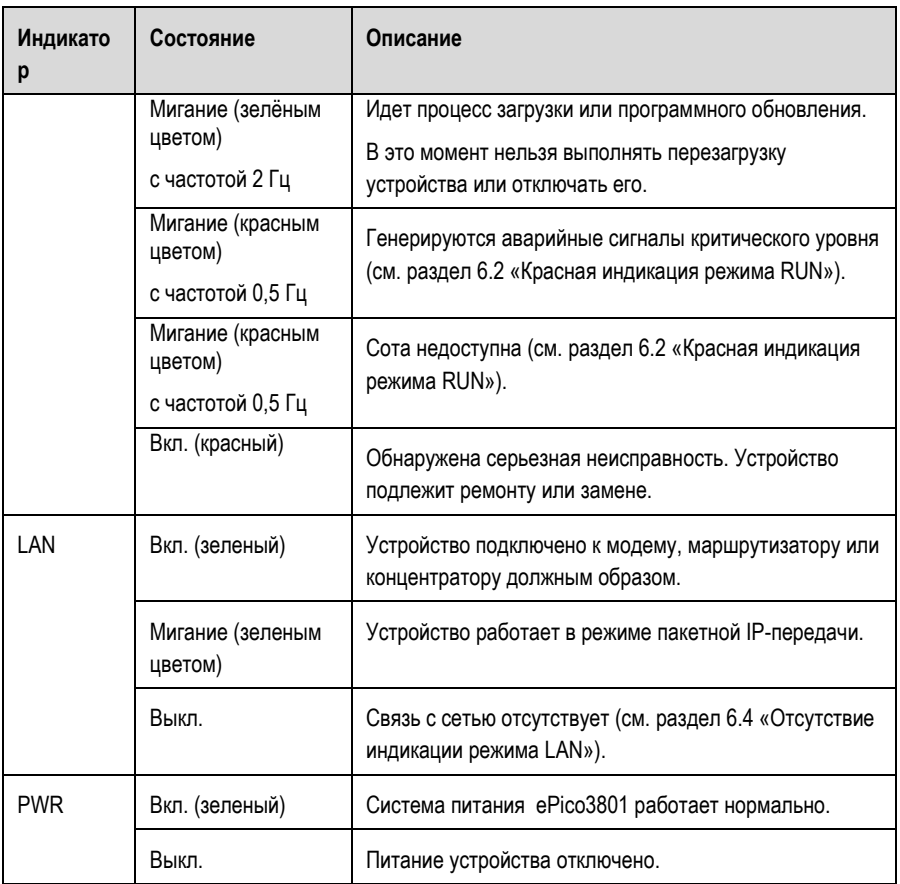

## <span id="page-6-0"></span>**2.3 Аппаратные разъемы устройства**

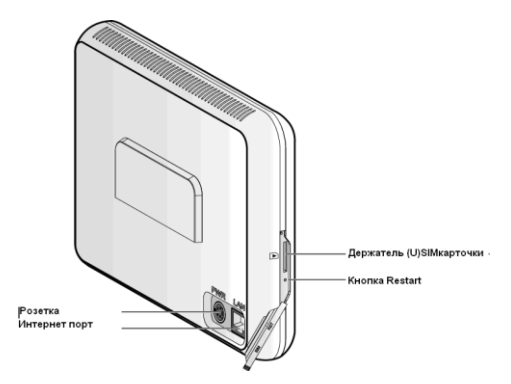

### **Рисунок 2-3** Физические интерфейсы устройства

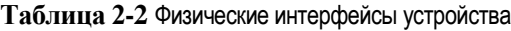

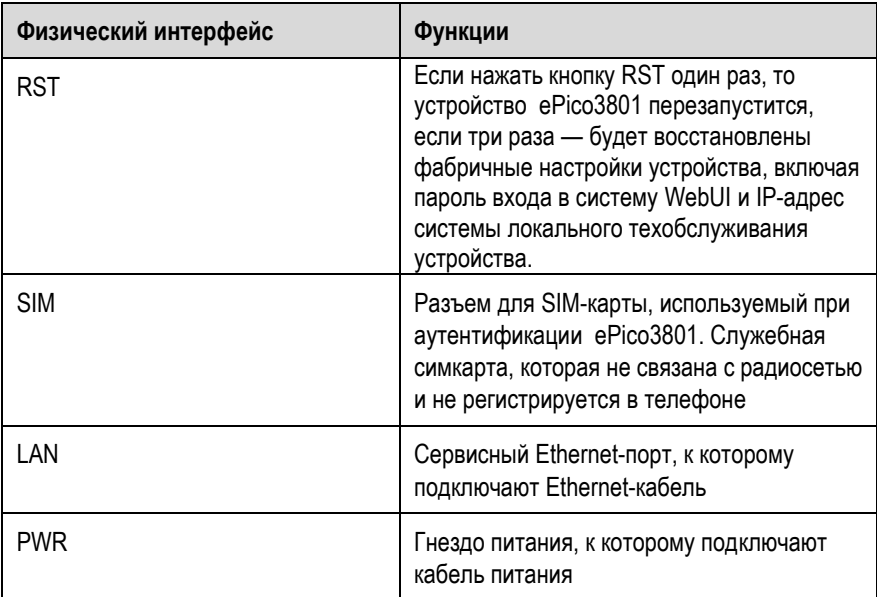

#### **Примечание:**

SIM-карта устанавливается оператором связи. Не извлекайте SIM-карту иначе возникнет сбой в предоставлении услуг. При восстановлении фабричных настроек устройства с помощью кнопки RST, не выполняйте перезагрузку устройства и не отключайте его в течение двух минут. В противном случае восстановление настроек выполнено не будет.

- Домашние фемтосоты «Уверенный сигнал» http://szf.megafon.ru/services/communicate/uverennyy\_signal.html Офисные фемтосоты http://szf.megafon.ru/corporate/oborudovanie/femto-soty/
- Общая информация www.femtoclub.ru , тех.координация фемтопроекта МегаФон Скородумов Павел +7921-9983070

# **3 Установка устройства**

## <span id="page-7-1"></span><span id="page-7-0"></span>**3.1 Выбор места установки**

При выборе места установки устройства ePico3801 следует придерживаться следующих правил:

- Устройство должно располагаться на плоской устойчивой поверхности в месте, недоступном для детей.
- Устройство должно быть установлено в сухом, проветриваемом месте, защищенном от попадания влаги и прямых солнечных лучей.
- Вокруг устройства должно быть достаточно свободного пространства. При наличии таких барьеров, как стены, сигналы, которые принимает передняя панель устройства, будут более слабыми.
- Устройство следует размещать вдали от устройств с сильным электромагнитным полем (например, микроволновых печей).
- В целях безопасности рекомендуется, чтобы расстояние между устройством и пользователями было не менее 20 см.

#### **Внимание!**

- Не помещайте устройство на столе или плоской поверхности в горизонтальном положении. В противном случае теплоотдача устройства будет неравномерной, а это отрицательно повлияет на его работоспособность.
- Устройство должно либо стоять на поверхности стола, либо быть закреплено на стене.

#### **Примечание:**

После выбора места установки необходимо выполнить следующие действия:

- Подключите кабель питания к устройству.
- Протестируйте среду приема радиосигналов, наблюдая за состоянием индикатора режима AIR (см. раздел [2.2 \)](#page-4-0)

Если индикатор режима AIR горит красным или желтым цветом, значит имеются сигнальные помехи, и устройство не может работать нормально. В этом случае рекомендуется выбрать другое место для установки устройства ePico3801.

## <span id="page-8-0"></span>**3.1.1 Требования к пространству**

**Рисунок 3-1** Требования к пространству при настольной установке

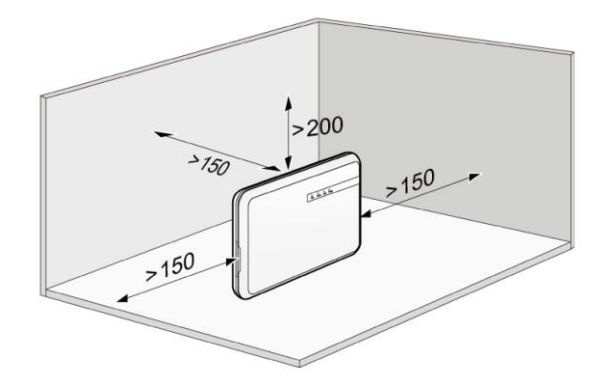

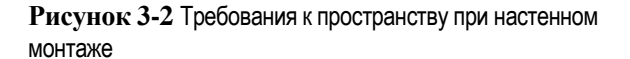

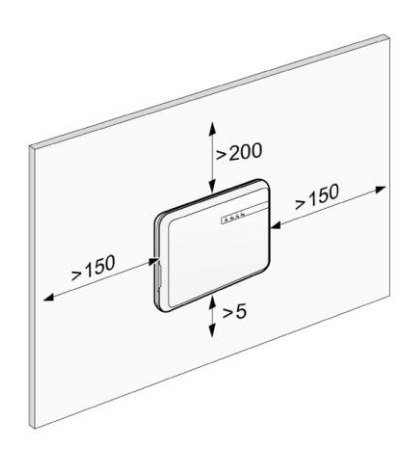

## <span id="page-9-0"></span>**3.1.2 Подготовка устройств для установки ePico3801**

Устройство ePico3801 необходимо соединить с открытым интернетом, роутером, ПК или модемом xDSL. Перед установкой проверьте наличие интернета в порту предоставленном для фемтосоты.

- Убедитесь, что ПК подключен к Интернету.
- Убедитесь, что маршрутизатор работает нормально.
- Убедитесь, что модем xDSL работает нормально.Проверьте порты LAN модема xDSL. При наличии лишь одного порта LAN рекомендуется использовать концентратор или маршрутизатор.

## <span id="page-9-1"></span>**3.1.3 Установка устройства на поверхности стола.**

Чтобы установить устройство на поверхности стола, прикрепите опору к задней панели устройства.

Домашние фемтосоты «Уверенный сигнал» http://szf.megafon.ru/services/communicate/uverennyy\_signal.html Офисные фемтосоты http://szf.megafon.ru/corporate/oborudovanie/femto-soty/

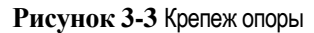

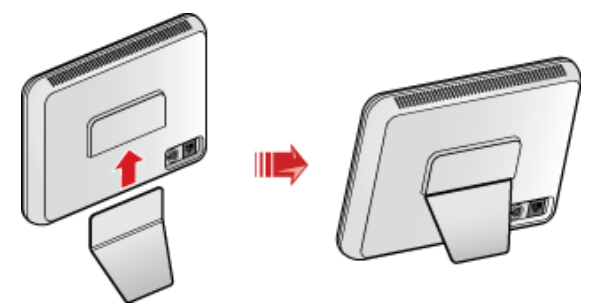

## <span id="page-10-0"></span>**3.1.4 Настенный монтаж устройства**

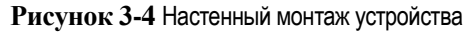

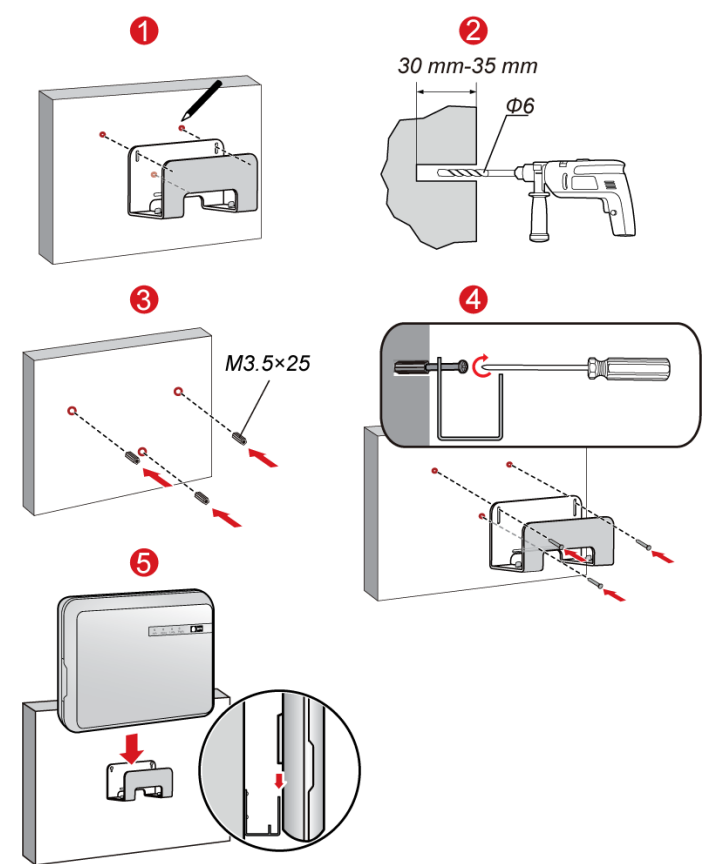

Чтобы установить устройство ePico3801 на бетонной или цементной стене, выполните следующие шаги:

- **Шаг 1** Разметочным карандашом или ручкой пометьте на стене точки крепежа монтажной скобы.
- **Шаг 2** При помощи ударного перфоратора просверлите отверстия в этих точках. Уберите пыль внутри и вокруг отверстий.
- **Шаг 3** Вбейте дюбели в отверстия с помощью столярного молотка.
- **Шаг 4** Закрепите монтажную скобу болтами. Используйте для этого крестовую отвертку.
- **Шаг 5** Совместите паз задней панели устройства со скобой и прикрепите устройство.

## <span id="page-11-0"></span>**3.2 Установка кабелей**

### <span id="page-11-1"></span>**3.2.1 Подключение кабеля питания устройства к адаптеру питания**

**Рисунок 3-5** Подключение кабеля питания устройства к адаптеру питания

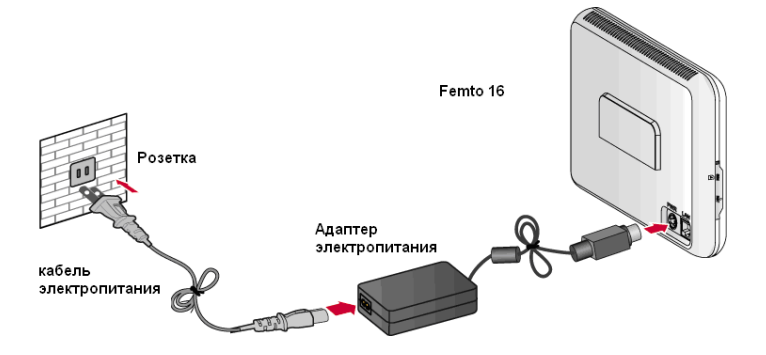

#### **Примечание:**

При настенном монтаже устройства вы можете установить адаптер питания в монтажной скобе, как показано на рисунке ниже.

Чтобы убедиться, что устройство ePico3801 надежно закреплено, а кабели аккуратно уложены, используйте стяжки для кабелей, подключенных к адаптеру питания, и прикрепите адаптер питания к монтажной скобе кабельными стяжками.

> **Рисунок 3-6** Схема размещения адаптера питания в монтажной скобе

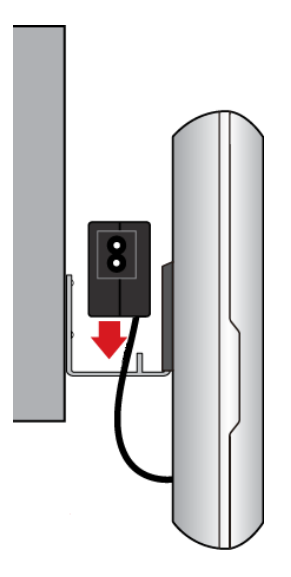

#### **Внимание!**

Чтобы обеспечить функциональность устройства ePico3801, рекомендуется использовать адаптер питания, который поставляется в комплекте с устройством.

Домашние фемтосоты «Уверенный сигнал» http://szf.megafon.ru/services/communicate/uverennyy\_signal.html Офисные фемтосоты http://szf.megafon.ru/corporate/oborudovanie/femto-soty/

## <span id="page-13-0"></span>**3.2.2 Подключение кабелей Ethernet**

### **Подключение устройства ePico3801 к Ethernet через модем xDSL**

1. Модем xDSL с несколькими портами LAN

**Рисунок 3-7** Кабельные соединения (с модемом с несколькими портами LAN)

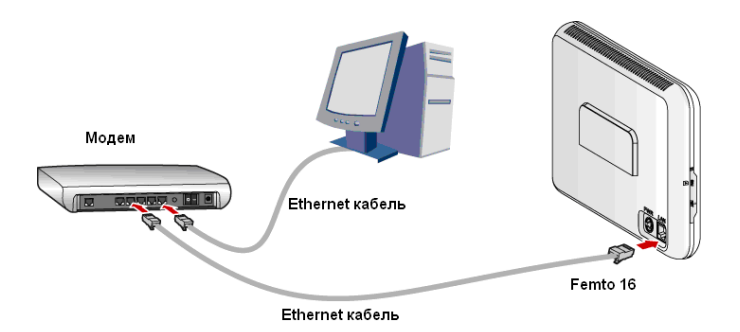

2. Модем xDSL с одним портом LAN

**Рисунок 3-8** Кабельные соединения (с модемом с одним портом LAN)

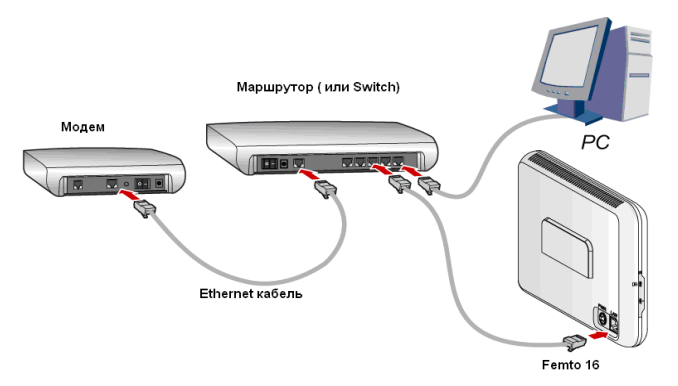

Чтобы подключить кабели устройства ePico3801 в условиях, когда у модема xDSL всего один порт LAN, выполните следующие шаги:

**Шаг 1** Подключите один конец кабеля Ethernet к устройству ePico3801, а другой — к свободному порту LAN маршрутизатора или концентратора.

> Устройство можно соединить с тем же маршрутизатором или концентратором, к которым подключен ПК.

**Шаг 2** Соедините маршрутизатор или концентратор с модемом.

Схема соединения приводится в документации к маршрутизатору или концентратору.

**Шаг 3** Проверьте и убедитесь в функциональности всех кабелей.

#### **Внимание!**

Если используется проводной модем и устройство ePico3801 соединено с портом, к которому раньше был подключен ПК, может возникнуть привязка между IP-адресом порта и MAC-адресом ПК. В этом случае рекомендуется перезагрузить проводной модем. После этого устройству ePico3801 будет назначен новый IP-адрес с привязкой к MAC-адресу ePico3801.

### **Подключение устройства ePico3801 к Ethernet через маршрутизатор**

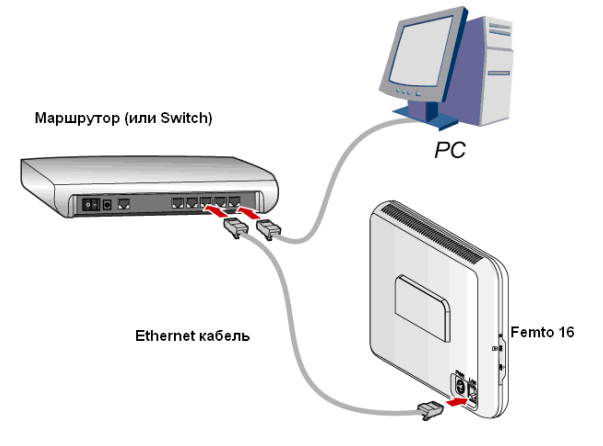

**Рисунок 3-9** Кабельные соединения (прямое соединение FE)

Чтобы подключить устройство ePico3801 к Ethernet в прямом соединительном режиме FE, выполните следующие шаги.

**Шаг 2** Подключите один конец кабеля Ethernet к устройству ePico3801, а другой — к свободному порту LAN маршрутизатора или концентратора.

> Устройство ePico3801 соединяется с тем же маршрутизатором или с той же сетью VLAN коммутатора, что и ПК при локальном техобслуживании.

**Шаг 3** Подключите маршрутизатор или коммутатор к Ethernet.

Схема соединения приводится в документации маршрутизатора или концентратора.

**Шаг 4** Проверьте и убедитесь в функциональности всех кабелей.

#### **Внимание!**

Чтобы обеспечить функциональность устройства ePico3801, рекомендуется использовать адаптер питания, который поставляется в комплекте с устройством.

Домашние фемтосоты «Уверенный сигнал» http://szf.megafon.ru/services/communicate/uverennyy\_signal.html Офисные фемтосоты http://szf.megafon.ru/corporate/oborudovanie/femto-soty/

Общая информация www.femtoclub.ru , тех.координация фемтопроекта МегаФон - Скородумов Павел +7921-9983070

Начальная конфигурация

Устройство ePico3801 поддерживает три модели сетевых соединений: мостовое соединение PPPoE, маршрутизация PPPoE и прямое соединение FE. По умолчанию устройство конфигурируется в режиме маршрутизации PPPoE или прямого соединения FE. Если режим сетевого соединения настроен по умолчанию, конфигурирование устройства выполнять не нужно. В случае использования режима мостового соединения PPPoE (т.е. для выполнения коммутационного набора необходимы имя и пароль пользователя), необходимо сконфигурировать ePico3801, как указано в следующих разделах.

## <span id="page-16-0"></span>**3.3 Вход в пользовательский интерфейс WebUI.**

- **Шаг 1** Подключите один конец кабеля Ethernet к порту Ethernet устройства ePico3801, а другой – к порту Ethernet компьютера. Сконфигурируйте IP-адрес для компьютера и убедитесь, что данный адрес привязан к тому же сетевому сегменту, что и IP-адрес устройства ePico3801. По умолчанию IP-адрес ePico3801 — 172.16.1.1, маска подсети — 255.255.255.0.
- **Шаг 2** Введите адрес **https://172.16.1.1** в строке Интернет-браузера. Появится диалоговое окно WebUI login.
- **Шаг 3** Введите **User name** (имя пользователя) = **«***admin»*, и **Password** (пароль) = **«Megafon1».** и нажмите **Login**.

### **Внимание!**

По умолчанию (например после нажатия кнопки RESET, имя пользователя для входа в систему WebUI — **«***admin»*, а исходный пароль — восемь последних символов серийного номера APEI, например **«AB000393»**. При этом полный APEI состоит из 20 символов. Он указывается на корпусе устройства ePico3801 сзади под штрих-кодом слева или на коробке под штрих-кодом слева. При первом входе система предложит вам поменять пароль. Необходимо поменять его на **«Megafon1».** 

Домашние фемтосоты «Уверенный сигнал» http://szf.megafon.ru/services/communicate/uverennyy\_signal.html Офисные фемтосоты http://szf.megafon.ru/corporate/oborudovanie/femto-soty/

## <span id="page-17-0"></span>**3.4 Вход в пользовательский интерфейс WebUI**

- **Шаг 1** На странице WebUI выберите **Transfer Basic > ETHIP,** после чего нажмите **Del**, чтобы удалить конфигурацию **ETHIP**  заданную по умолчанию или **MOD** для изменения режима.
- **Шаг 2** Выберите **Transfer Basic > PPPOELINK** и введите **user name**  (имя пользователя) и **password** (пароль) для выполнения коммутационного набора PPPoE, после чего нажмите **Done**.

#### **Внимание!**

После завершения конфигурирования настройте IP-адрес ПК, чтобы получить IP-адрес автоматически.

## <span id="page-17-1"></span>**3.5 Мигание индикатора красным цветом в режиме AIR**

 В режиме AIR индикатор мигает красным цветом с частотой 0,5 Гц.

Обнаружена небольшая сигнальная интерференция. Устройство ePico3801 работает нормально, но качество связи немного ухудшено.

 В режиме AIR индикатор мигает красным цветом с частотой 2 Гц.

Обнаружена значительная сигнальная интерференция. Качество связи плохое.

**Таблица 3-1** Возможные причины проблемы и способы ее разрешения

| Возможная причина                                                                                                    | Предложение по решению                                                                        |  |
|----------------------------------------------------------------------------------------------------|-----------------------------------------------------------------------------------------------|--|
| Устройство находится<br>недалеко от устройств с<br>сильным электромагнитным<br>полем (например,<br>микроволновых печей). | Поместите устройство вдали<br>от устройств с сильным<br>электромагнитным полем.               |  |
| Прием сигналов устройства<br>ухудшается из-за барьеров<br>(например, стен)                                               | Поместите устройство так,<br>чтобы вокруг него было<br>достаточно свободного<br>пространства. |  |

Домашние фемтосоты «Уверенный сигнал» http://szf.megafon.ru/services/communicate/uverennyy\_signal.html Офисные фемтосоты http://szf.megafon.ru/corporate/oborudovanie/femto-soty/

Общая информация www.femtoclub.ru , тех.координация фемтопроекта МегаФон - Скородумов Павел +7921-9983070

## <span id="page-18-0"></span>**3.6 Красная индикация режима RUN**

Красная индикация режима RUN указывает на неисправность устройства. Нажмите кнопку RST, чтобы перезагрузить устройство. Если после этого неисправность не исчезнет, свяжитесь с поставщиком устройства.

## <span id="page-18-1"></span>**3.7 Отсутствие индикации режима PWR**

Если индикаторы PWR не горят, значит питание для устройства не подается. В этом случае проверьте надежность соединения кабеля питания.

## <span id="page-18-2"></span>**3.8 Отсутствие индикации режима LAN**

- Проверьте соединение с Интернетом .
	- Если устройство подключено к Интернету напрямую через модем, проверьте, надежно ли подключены оба конца кабеля Ethernet.
	- − Если устройство ePico3801 подключено к маршрутизатору или коммутатору, а затем к модему и Интернету. Проверьте рабочее состояние маршрутизатора или коммутатора, и надежно ли подключен кабель Ethernet.
- Проверьте кабель Ethernet.

Если причина в нем, замените его.

## <span id="page-18-3"></span>**3.9 Отсутствие связи с сетью**

- Свяжитесь с поставщиком устройства и проверьте, правильно ли вставлена SIM-карта.
- В режиме LAN индикатор горит или мигает зеленым цветом. В этом случае проверьте наличие связи с Интернетом:

Домашние фемтосоты «Уверенный сигнал» http://szf.megafon.ru/services/communicate/uverennyy\_signal.html Офисные фемтосоты http://szf.megafon.ru/corporate/oborudovanie/femto-soty/

Общая информация www.femtoclub.ru , тех.координация фемтопроекта МегаФон - Скородумов Павел +7921-9983070

- − Проверьте, правильно ли подключен к Интернету компьютер, связанный с тем же модемом xDSL, что и устройство ePico3801.
- − Обратитесь к Интернет-провайдеру, чтобы убедиться в наличии связи.
- Индикатор LAN не горит. Обработайте неисправность в соответствии с разделом 6.4 «Отсутствие индикации режима LAN».

## <span id="page-19-0"></span>**3.10 Отсутствие связи UE с сотой ePico3801**

- Перезагрузите устройство ePico3801, нажав на кнопку RST в левой панели. Если после этого неисправность не исчезла, свяжитесь с поставщиком устройства.
- Номер IMSI USIM-карты в UE не добавлен в список разрешений ePico3801.

Свяжитесь с оператором связи.

UE неисправно.

Свяжитесь с поставщиком UE.

# <span id="page-20-0"></span>**4 Технические характеристики и требования к интернету**

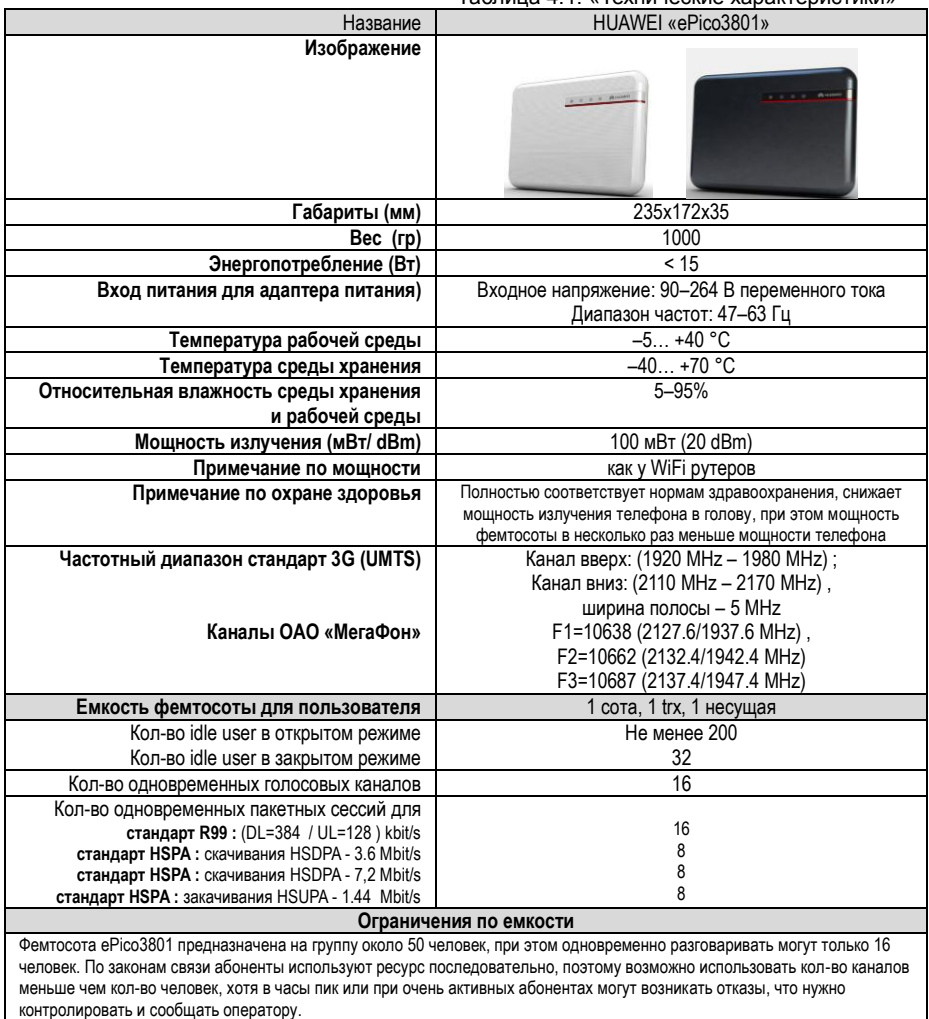

Таблица 4.1. «Технические характеристики»

Домашние фемтосоты «Уверенный сигнал» http://szf.megafon.ru/services/communicate/uverennyy\_signal.html Офисные фемтосоты http://szf.megafon.ru/corporate/oborudovanie/femto-soty/

Таблица 4.2. «Требования к интернету»

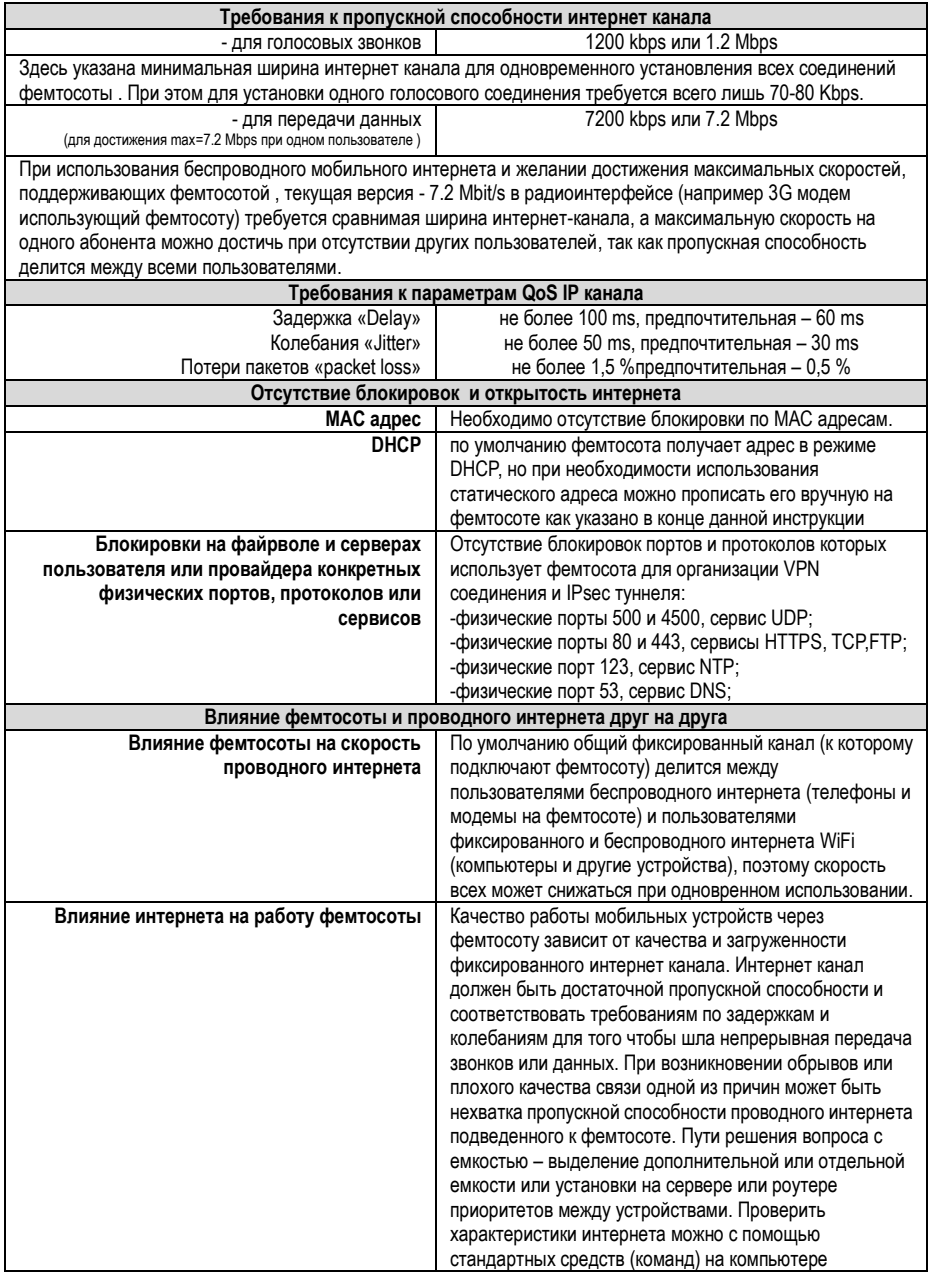

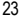

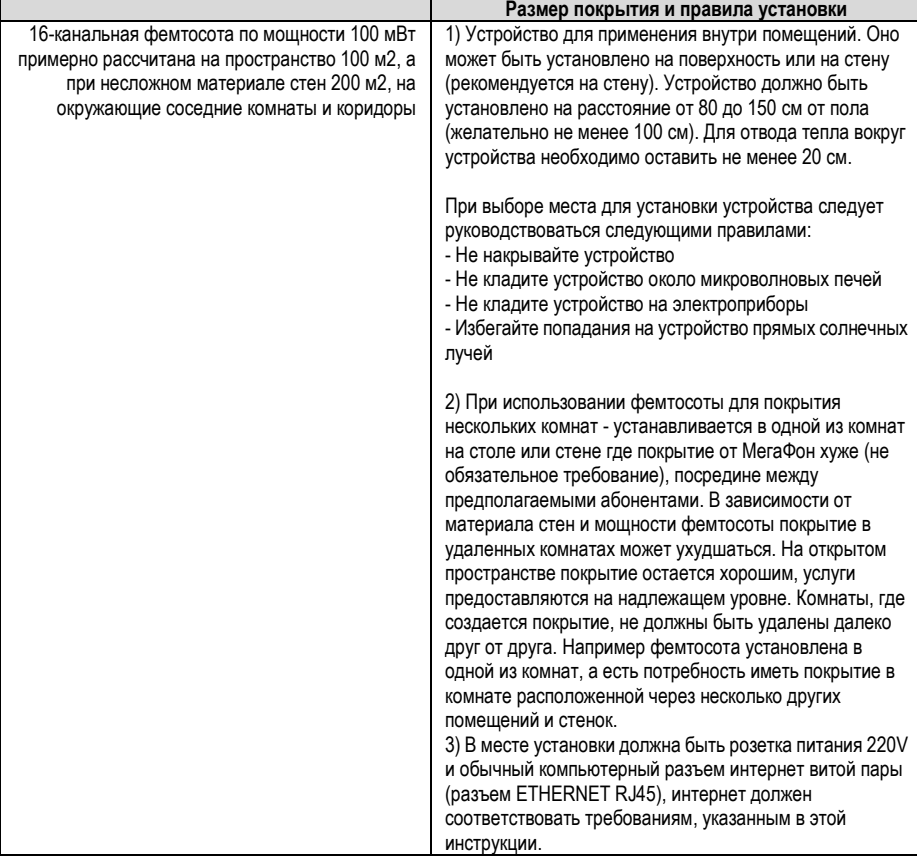

# **5 Настройка и проверка фемтосоты**

#### <span id="page-23-0"></span>**Насколько сложно настроить фемтосоту.**

По умолчанию подразумевается, что фемтосота включается в открытый публичный интернет удовлетворяющий требованиям, указанным в этом документе Таблица 4.2. «Требования к интернету» (открытость портов и сервисов, отсутствие блокировки по MAC адресам, динамическое получение IP адреса).

Первоначально фемтосота должна быть настроена оператором на работу в режиме базовой станции (точки доступа) для мобильных телефонов и других устройств.

После включения в новом месте технология plug-n-play подразумевает самонастройку и работоспособность при первом включении около 15 мин и при последующих (прерывание электропитания или интернет канала) в течении 2-3 мин.

При каждом включении фемтосота определяет свое географическое местоположение, а при включении в месте отличном от разрешенного (указанного) в договоре ее работа блокируется. При необходимости включения фемтосоты в другом месте требуется сообщить об этом оператору.

#### **Как подключить фемтосоту используя статический IP адрес**

Необходимо войти в интерфейс фемтосоты и ввести параметры статического IP адреса. Для этого необходимо произвести следующие действия:

1) Подключить Ethernet кабелем свой компьютер напрямую к фемтосоте

2) Установить на компьютере сетевые настройки (IP=172.16.1.2, MASK=255.255.255.0)

3) Набрать в адресной строке браузера адрес фемтосоты IP=172.16.1.1

#### Домашние фемтосоты «Уверенный сигнал» http://szf.megafon.ru/services/communicate/uverennyy\_signal.html Офисные фемтосоты http://szf.megafon.ru/corporate/oborudovanie/femto-soty/

 $\bigcirc$   $\bullet$   $\bigcirc$  Be6 172.16.1.1/index.htm

![](_page_24_Picture_2.jpeg)

4) Войти в интерфейс через **User Name:** admin **Password:** Megafon1

Примечание: При нажатии RESET (утопленная кнопка сбоку фемтосоты) пароль Megafon1 обнуляется и становится по умолчанию последние 8 цифр от серийного номера например **«AB000323»**, при этом система просит поменять этот пароль, необходимо поменять его на пароль «Megafon1»)

#### **Зайти в раздел NETMODE**

Произвести проверку адреса домашнего файрвола - в разделе URL проверить правильность прописания IP адреса - 83.149.6.20, при его отсутствии прописать его иначе фемтосота не будет работать!

![](_page_24_Picture_147.jpeg)

Для прописания своего статического адреса в разделе ETHIP Шаг №1 нажать кнопку MOD Шаг №2 выбрать AUTOIP – DISABLE Шаг №3 ввести параметры статического IP Шаг №4 нажать DONE и выйти LOGOUT из интерфейса

Домашние фемтосоты «Уверенный сигнал» http://szf.megafon.ru/services/communicate/uverennyy\_signal.html Офисные фемтосоты http://szf.megafon.ru/corporate/oborudovanie/femto-soty/

![](_page_25_Picture_223.jpeg)

#### **способ проверки параметров QoS IP канала**

![](_page_25_Picture_224.jpeg)

Для длительного тестирования соединения команду PING можно применять с ключами «–n 1000» или «-t». *Например «PING –n 1000 83.149.6.20» - измерение указанных параметров проводится 1000 раз. Например «PING –t 83.149.6.20 - команда будет выполнятся, до тех пор пока пользователь не нажмет клавишу для остановки.* 

При таком подходе интернет канал можно тестировать долгое время и выявить обрывы соединений или потерю пакетов.

Со стороны оператора есть возможность проверить качество канала на системе управления и проанализировать журнал аварий на предмет частого прерывания интернет канала.

Домашние фемтосоты «Уверенный сигнал» http://szf.megafon.ru/services/communicate/uverennyy\_signal.html Офисные фемтосоты http://szf.megafon.ru/corporate/oborudovanie/femto-soty/

Примеры размещения фемтосот

![](_page_26_Picture_2.jpeg)

![](_page_26_Picture_3.jpeg)

Пример размещения фемтосоты в автосалоне на стене

![](_page_26_Picture_5.jpeg)

![](_page_26_Picture_6.jpeg)

22224

Пример размещения фемтосоты в мебельном центре на потолке

![](_page_26_Picture_8.jpeg)

Пример размещения на стене (вид снизу), блок питания вставленный в кронштейне

Пример размещения на столе (вид спереди)

2 14 15